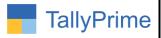

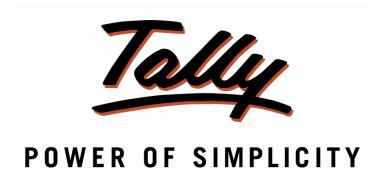

# Control Printing & Export of Optional Vouchers 1.0

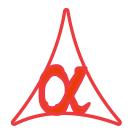

#### Alpha Automation Pvt. Ltd.

#### **Head Office**

104-The Grand Apurva, Nr. Hotel Fortune Palace,

Nr. Digjam Circle, Airport Road - JAMNAGAR -Gujarat (India)

Phone No.: +91-288-2713956/57/58, 9023726215/16/17, 9099908115, 9825036442

Email : mail@aaplautomation.com

#### **Branch Office**

Rajkot : 807-Dhanrajni Complex, Nr. Hotel Imperial Palace, Dr. Yagnik

Road, RAJKOT (Gujarat).

**Gandhidham**: 92-GMA Building, 2nd Floor, Plot No. -297, Sector-12B.

GANDHIDHAM (Gujarat)

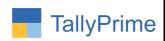

© 2020 Alpha Automation Pvt. Ltd. All rights reserved.

Tally, Tally 9, Tally 9, Tally.ERP, Tally.ERP 9, Shoper, Shoper 9, Shoper POS, Shoper HO, Shoper 9 POS, Shoper 9 HO, TallyDeveloper, Tally.Server 9, Tally Developer, Tally. Developer 9, Tally.NET, Tally Development Environment, TallyPrime, TallyPrimeDeveloper, TallyPrime Server, Tally Extender, Tally Integrator, Tally Integrated Network, Tally Service Partner, TallyAcademy & Power of Simplicity are either registered trademarks or trademarks of Tally Solutions Pvt. Ltd. in India and/or other countries. All other trademarks are properties of their respective owners.

Version: Alpha Automation Pvt. Ltd. / Control Printing & Export of Optional Vouchers /1.0/ jan-2022

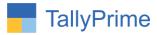

## Control Printing & Export of Optional Vouchers 1.0

#### Introduction

This add-on allows admin to control Printing and Export of Optional vouchers. Administrator can stop Printing or Export of any Vouchers if they are optional. Admin can select Voucher Type for which he wants to control.

#### **Benefits**

• Helps to stop printing of export of any optional voucher.

#### What's New?

• Compatible with Tally Prime

#### **Important!**

Take back up of your company data before activating the Addon.

Once you try/purchase an Add-on, follow the steps below to configure the Add-on and use it.

#### Installation

- 1. Copy the TCP file in Tally Prime Folder.
- 2. Gateway of Tally → F1 (Help) → TDL & Add-on → F4 (Manage Local TDL) → Select Yes in Load TDL on Startup and give the file name of TCP File. After pressing the Enter Key will show TDL Status which should be as Loaded.

#### System requirements:

No additional hardware / software infrastructure is required for executing and operation this applications module

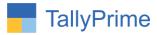

#### 1. Activate the Add-on.

#### For TallyPrime Release 1.0

Go to Gateway of Tally  $\rightarrow$  F1: Help  $\rightarrow$  TDL & Add-On  $\rightarrow$  F6: Add-On Features. Alternatively, you may press CTRL + ALT + T from any menu to open TDL Management report and then press F6: Add-On Features

Set "Yes" to the option "Control Printing/Export of Optional Vouchers?"

| Voucher.txt                                        |  |
|----------------------------------------------------|--|
|                                                    |  |
|                                                    |  |
| Add-On Features                                    |  |
|                                                    |  |
|                                                    |  |
| Constant Delinting (Function Continued Variables)  |  |
| Control Printing/Export of Optional Vouchers ? Yes |  |
|                                                    |  |
|                                                    |  |
|                                                    |  |
|                                                    |  |
|                                                    |  |
|                                                    |  |
|                                                    |  |
|                                                    |  |
|                                                    |  |
|                                                    |  |
|                                                    |  |
|                                                    |  |
|                                                    |  |
|                                                    |  |
|                                                    |  |
|                                                    |  |
|                                                    |  |
|                                                    |  |
|                                                    |  |
|                                                    |  |
|                                                    |  |
|                                                    |  |
|                                                    |  |
|                                                    |  |
|                                                    |  |
|                                                    |  |

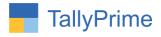

#### **Detailed User Guide:**

1. Go to Gateway of Tally → Alter → Voucher Type → Select any (sales) voucher.

Set "Yes" to "Make this voucher type as "Optional" by default?"
Set "Yes" to "Stop Printing/Export of Optional Voucher?"

| Voucher Type Alteration Alpha Infotech                                                                                                    |                                        |                                                                                |                            |  |
|----------------------------------------------------------------------------------------------------|----------------------------------------|--------------------------------------------------------------------------------|----------------------------|--|
| Name : Sales (alias)                                                                                                    |                                        |                                                                                |                            |  |
| General Select type of voucher : Sales                                                                                                    |                                        | Print voucher after saving Stop Printing / Export If Opti                      | Name of Class              |  |
| Abbreviation Activate this Voucher Type Method of voucher numbering Use advanced configuration                                                                                           | : Sale<br>: Yes<br>: Automatic<br>: No | Use for POS invoicing                                                          | : No                       |  |
| Use effective dates for vouchers Allow zero-valued transactions Make this voucher type as 'Optional' by default Allow narration in voucher Provide narrations for each ledger in voucher | : No<br>: No                           | Default title to print Default bank Default jurisdiction Set/alter declaration | :  * Not Applicable : : No |  |
| Enable default accounting allocations Position Index in Reports                                                                                                    | : <b>No</b><br>: 70                    |                                                                                |                            |  |

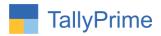

#### 2. Go to Gateway of Tally → Vouchers → Select (sales) voucher

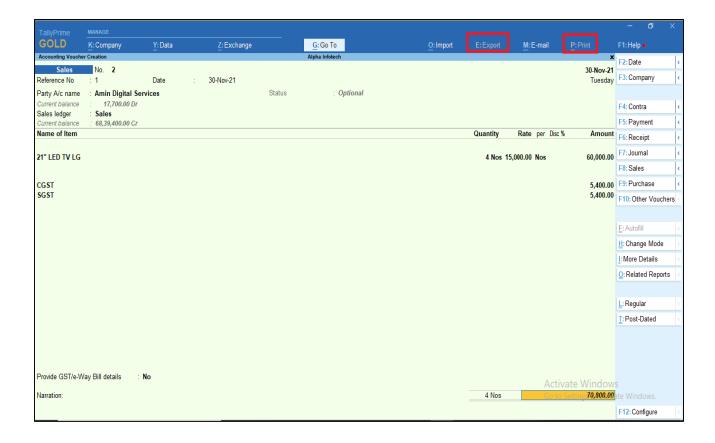

**Note:** Tally will fetch the selected voucher as optional voucher and will not allow user to print or Export Voucher to any file. User can print or Export document by converting Optional Voucher to Regular Voucher.

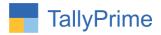

### FAQ

#### Which version/release of Tally Prime does the add-on support?

This add-on will work only from Tally Prime Release 1.0 onwards.

#### How will I get support for this add-on?

functional For support requirements please write us on mail@aaplautomation.com call +91-288-2713956/57/58, +91or us at 9023726215/16/17, 9099908115, 9825036442.

### If I need some enhancements / changes to be incorporated for the add-on, whom should I contact?

Please to write to us on <u>mail@aaplautomation.com</u> with your additional requirements and we will revert to you in 24 hours.

#### Will new features added be available to us?

We offer one year availability of all support and new features free of cost. After one year, nominal subscription cost will be applicable to you to continue to get free support and updates.

#### What will happen after one year?

There is no fixed annual charge to be payable mandatory. However if any changes are required in our Add-On to make compatible with New Release of TallyPrime then the modification Charges will be applied.

#### I am using a multi-site. Can I use the same Add-on for all the sites?

No, one Add-on will work only for 1 site. You need to purchase again if you want to use the same Add-on for more sites.

#### TDL Management screen shows errors with the Add-on. What do I do?

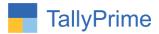

Check whether the error is because of the Add-on or because of clashes between 2 TDLs (An add-on is also a TDL). In case of clashes, disable one or more TDLs and check which TDL has the error. If the Add-on has a problem, you can report it to us.

My Tally went into educational mode after installing the add-on. What do I do?
Go into Gateway of Tally → Press F1 (Help) → TDL & Add-on → Press F4 and remove the Add-on from the list and Restart Tally.